# STW2000 引継ぎ操作手順

【第 5.0 版】

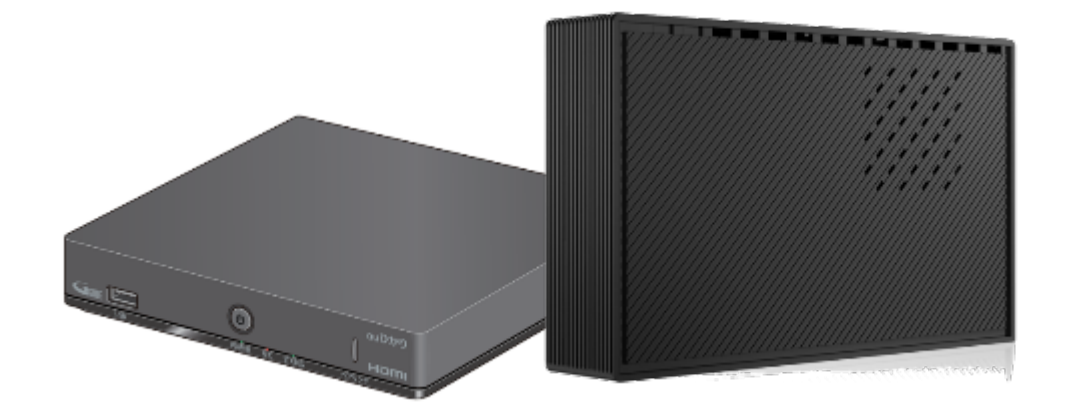

STW2000 と外付けハードディスク内の録画番組が お引越し先でもご視聴できるようになりました

以下のお手続きで、お客さまが、現在お使いのセットトップボックス STW2000(品名:H02ST1(※1)) (以下「STW2000」と略す)と、外付けハードディスク(以下「外付け HDD」と略す)に録画した番組 (以下「録画番組」と略す)をお引越し先でもご利用いただけます。

なお、本手続き(STW2000 引継)は、引越し先の au ひかり回線が開通後の手続きとなります。

なお、セットトップボックス STA3000(品名:H15ST1)は、以下の手順を行わず、お引越し前に 当社に返却いただき、引っ越し後、セットトップボックスの追加お申し込みを行ってください。

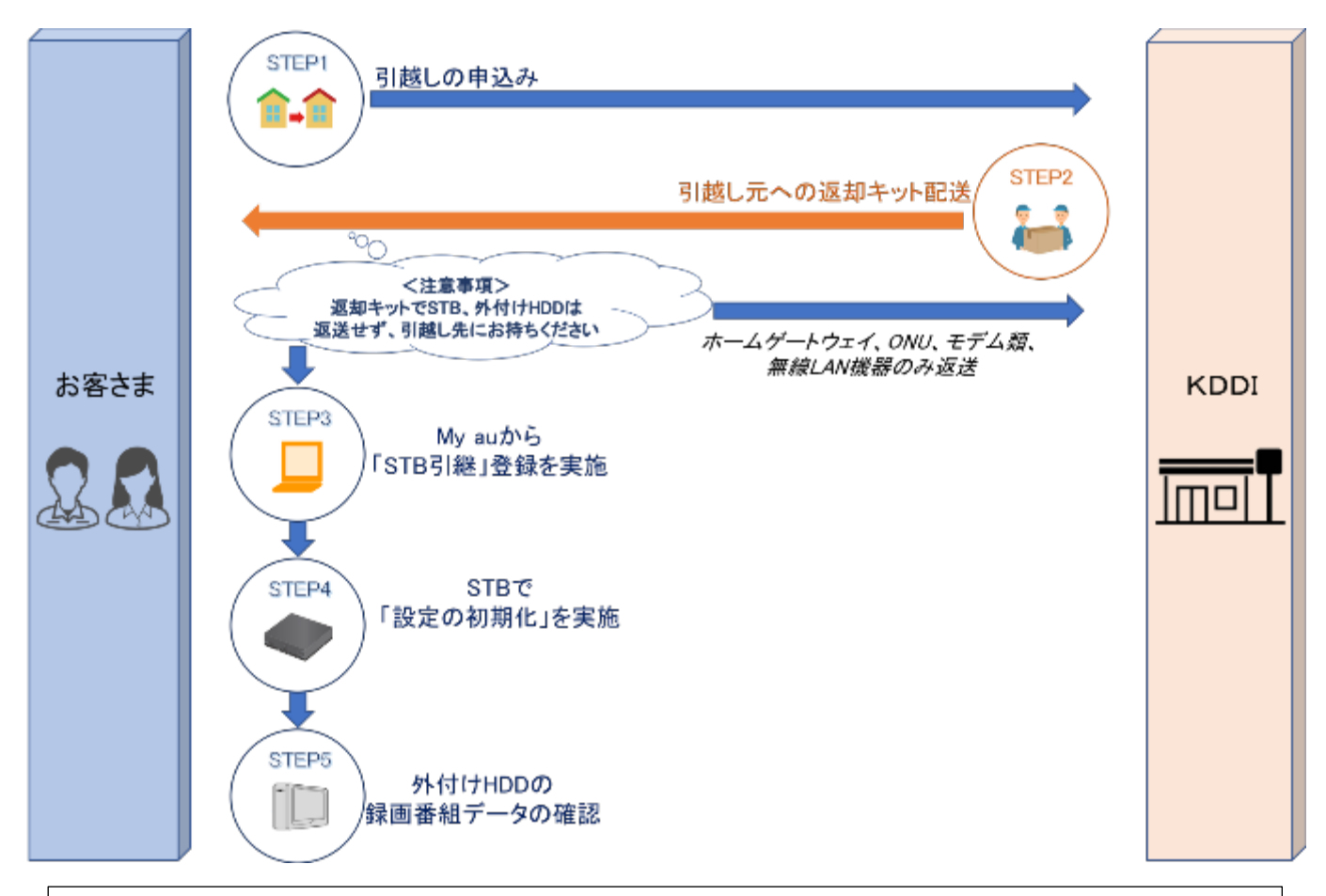

#### お手続きの流れ (STW2000の場合)

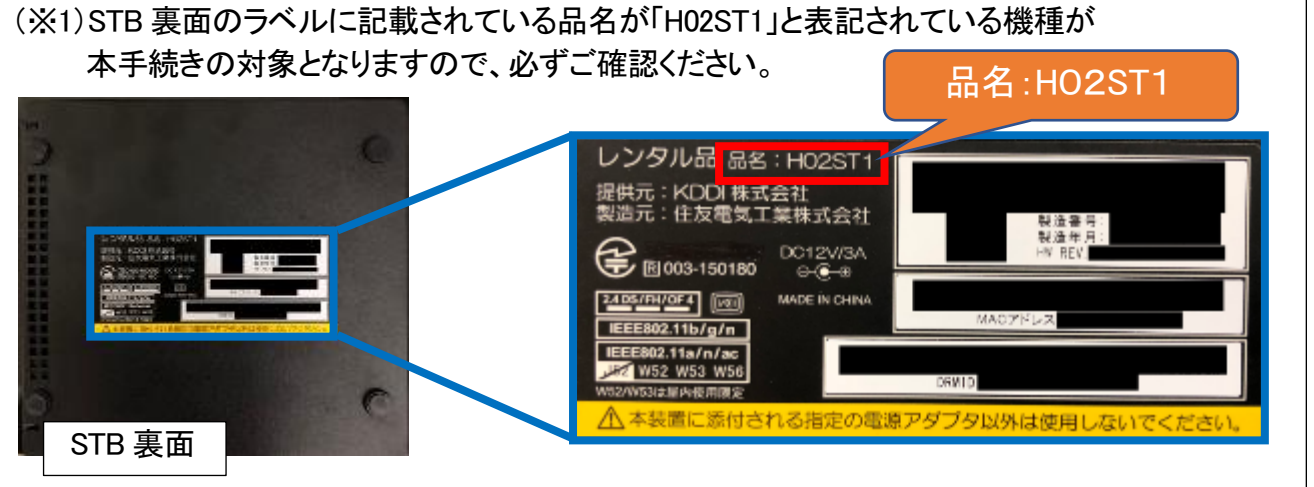

#### 注 意 事 項

以下の注意事項を遵守の上、当社所定の手続きを実施いただく必要があります。

当社は、当社の故意又は重過失による場合を除き、お客さまが以下に定める注意事項および当社所定の 手続きに従わなかったことその他外付け HDD の損傷等当社の責に帰すべからざる事由によりお客さまに

生じた録画番組の消失等に係る損害について一切責任を負いかねます。

- ◆ 本手続きは、引越し先の au ひかり回線が開通後の手続きとなりますので、ご注意ください。 また引越し先のご契約に紐づく auID で My au にログインし、お手続きをお願いいたします。
- 引越し先の契約プランにテレビサービスの提供がないプランをご契約いただく場合、または 引越し先のご契約プランでテレビサービスのお申込みが可能であっても、テレビサービスの ご利用予定が無い場合は、本手続きの対象外となりますのでご注意ください。

<au ひかりでテレビサービスをお申込みいただけないご契約> ・au ひかりマンション都市機構 G 東日本 16M(B) ・au ひかりマンション都市機構 G 東日本 16M(㻾) ・au ひかりマンション都市機構 G 西日本 16M(B) ·au ひかりマンション都市機構 G 西日本 16M(R) ・au ひかりマンションタイプ E 一括型コース 3 ・au ひかりマンション都市機構 東日本 16M(B) ·au ひかりマンション都市機構 東日本 16M(R) ・au ひかりマンション都市機構 西日本 16M(B) ・au ひかりマンション都市機構 西日本 16M(R)

- 引越し先でも継続してご覧いただくには、STW2000 を当社に返送することなく外付け HDD と共に 引越し先にお持ちください。仮に STW2000 を返却された場合、お返しはできませんので、 ご注意ください。
- STW2000 の設定画面から「データの初期化」を実施した場合、外付け HDD に録画していた番組 が

再生できなくなります䛾で、ご注意ください。

- $\;$  お客さまにて登録済の auID や GoogleID の再登録が必要になる場合もございます。
- お客さまにてインストールされたアプリの再ダウンロードまたは再ログインが必要になる場合も ございます。
- 本手続きに関わる各種操作/設定については、「かけつけ設定サポート」の対象外となります ので、予めご了承ください。
- プラチナセレクトパック、ミュージックセレクトパックは 2020 年 5 月 31 日をもって、新規お申込みの 受付を終了いたします。

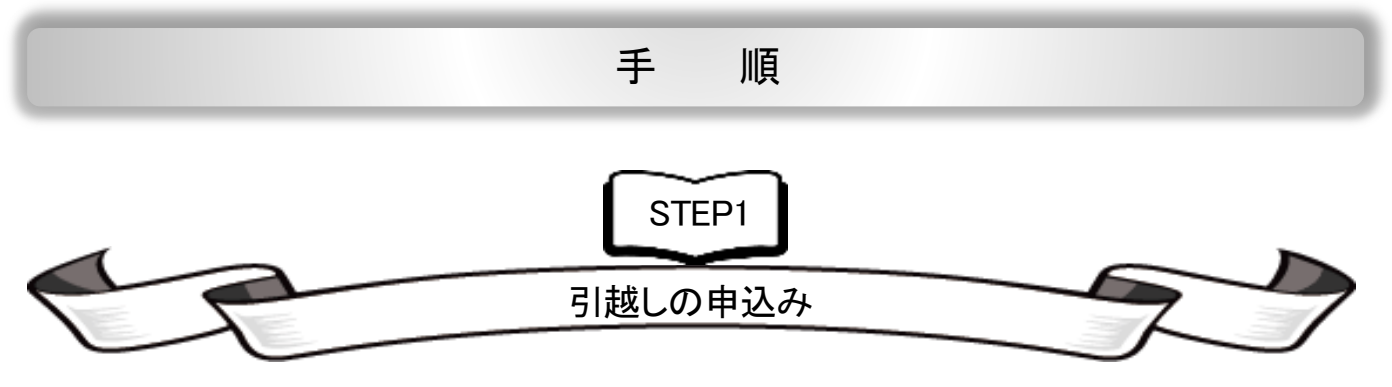

引越しの申込みについては、ご利用のプロバイダごとに連絡先が異なりますので、

以下の URL を参考にお申し込みください。

・au one net をご利用䛾方

https://www.au.com/support/service/internet/procedure/contract/move/

·au one net 以外の提携プロバイダにてご利用の方

https://www.au.com/support/inquiry/provider\_list/

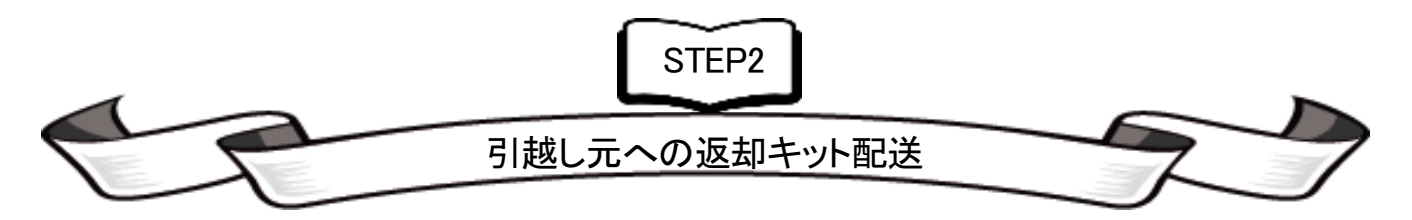

引越し元(現住所)へレンタル機器の返却キットが配送されますので、ホームゲートウェイ、ONU、 モデム類、無線 LAN 機器のみ返却ください。

- ※ 引越し先でも継続してご覧いただくには、STW2000を当社に返送することなく外付け HDD と共に引越し 先にお持ちください。仮に STW2000 を返却された場合、お返しはできませんので、ご注意ください。
- ※ 引越し先の契約プランにテレビサービスの提供がないプランをご契約いただく場合、または引越し先の ご契約プランでテレビサービスのお申込みが可能であっても、テレビサービスのご利用予定がない 場合は、本手続きの対象外となりますので、STW2000 の返却をお願いします。

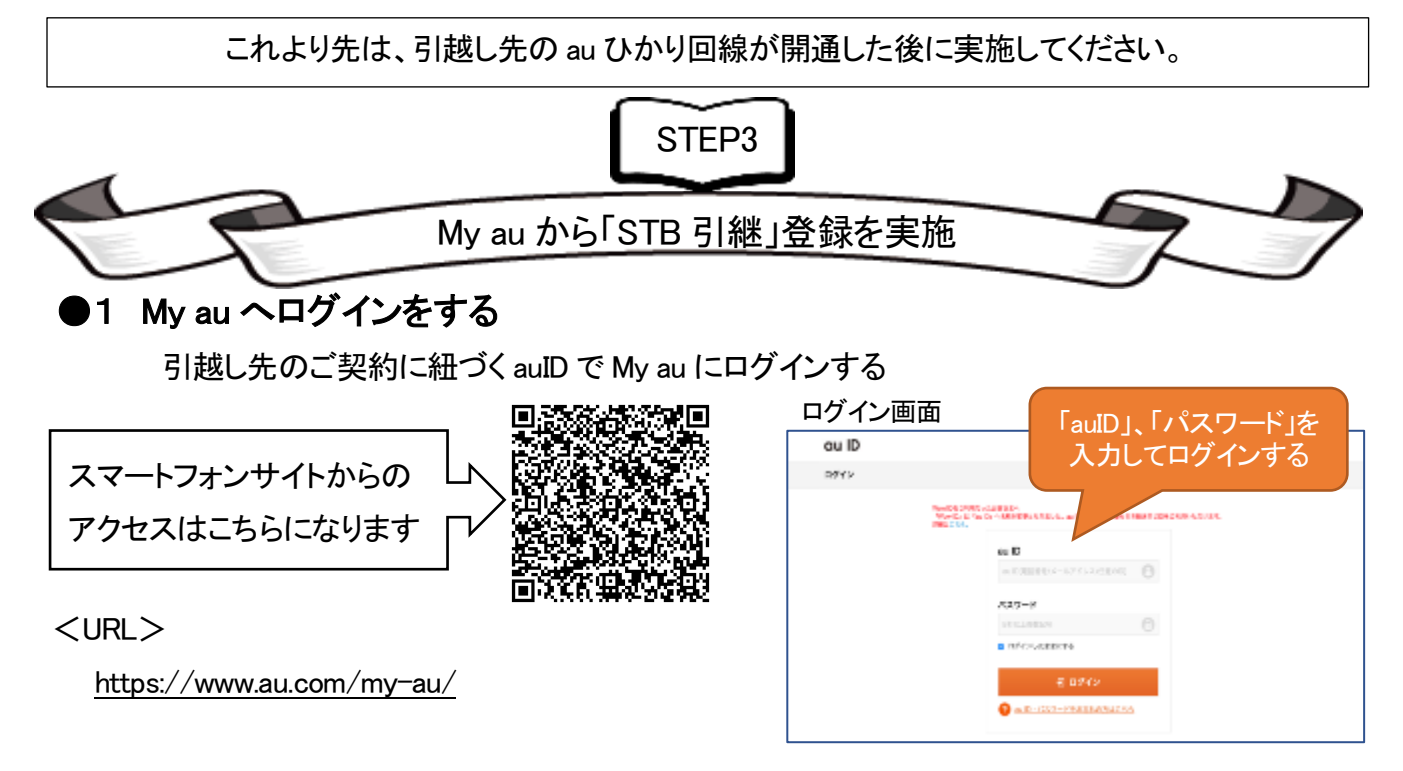

My au のログインには auID が必要になりますので、

契約時の書類「ご利用開始のご案内」または「契約内容のご案内」 をご確認してください。

auID、パスワードがご不明の場合は、お客さまセンターにお問い合わせください。 一般電話 : 0077-777 受付時間 : 09:00~18:00(年中無休) ※上記番号がご利用できない場合:0120-22-0077

### ●2 STW2000 引継の手続きをする

My au(https://www.au.com/my-au/)からログイン後、ご契約内容確認画面が表示されます。 以下の手順にて「STW2000 引継」の手続きをお願いします。

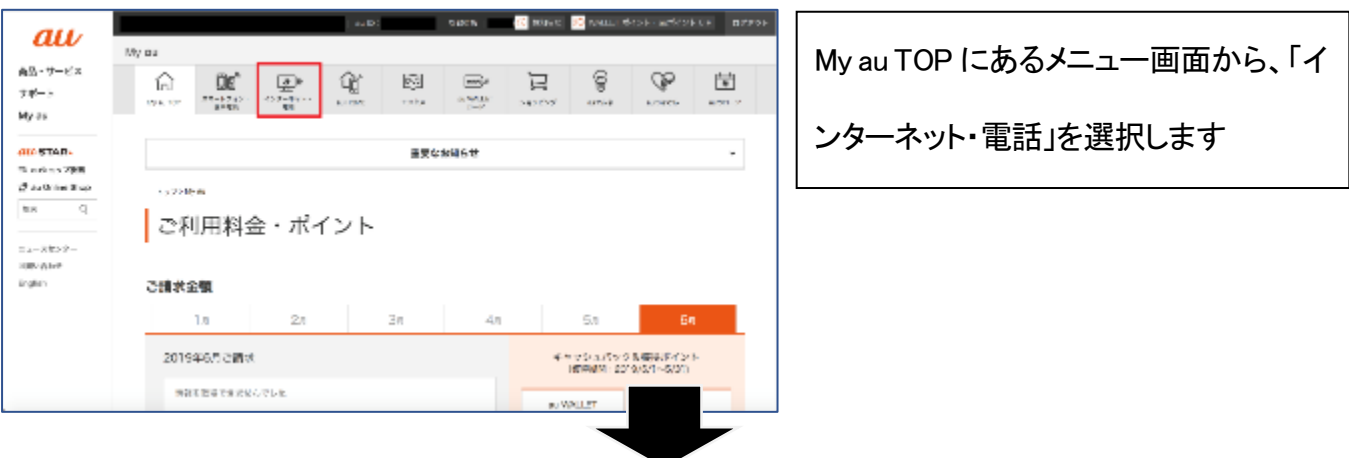

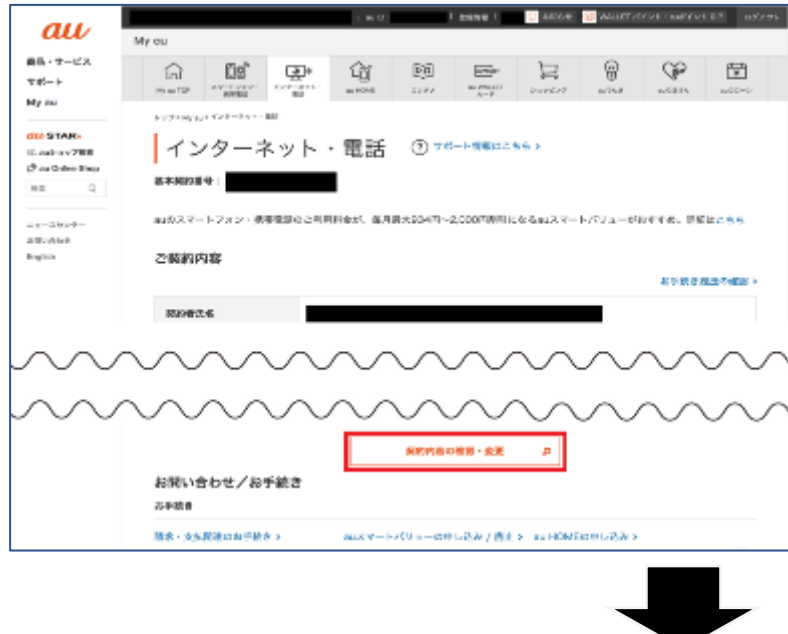

インターネット・電話画面から「契約内

容の確認・変更」を選択します

## ●「STW2000 引継」の手続き手順

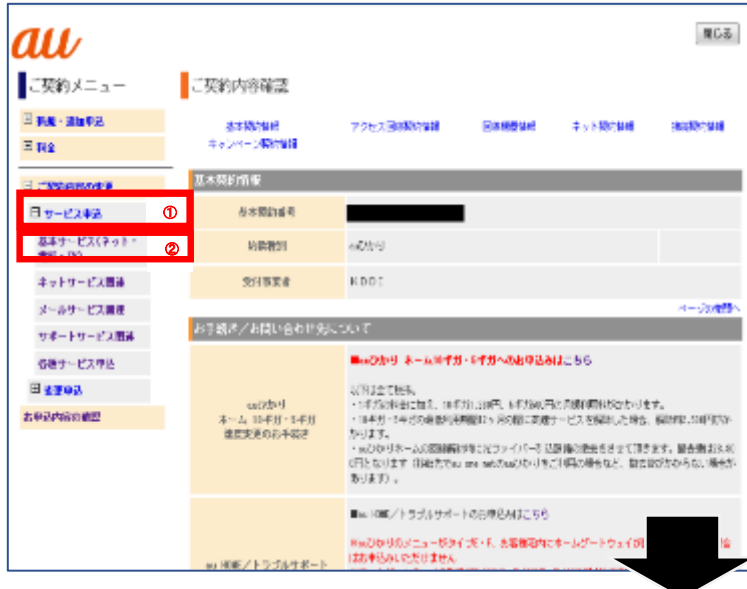

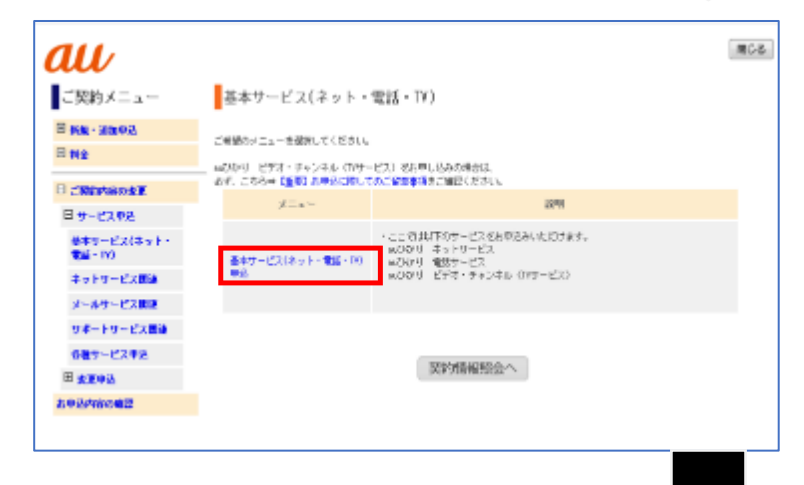

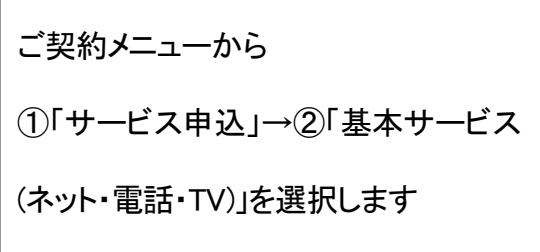

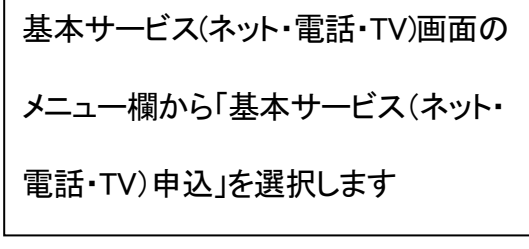

 $\Gamma$ 

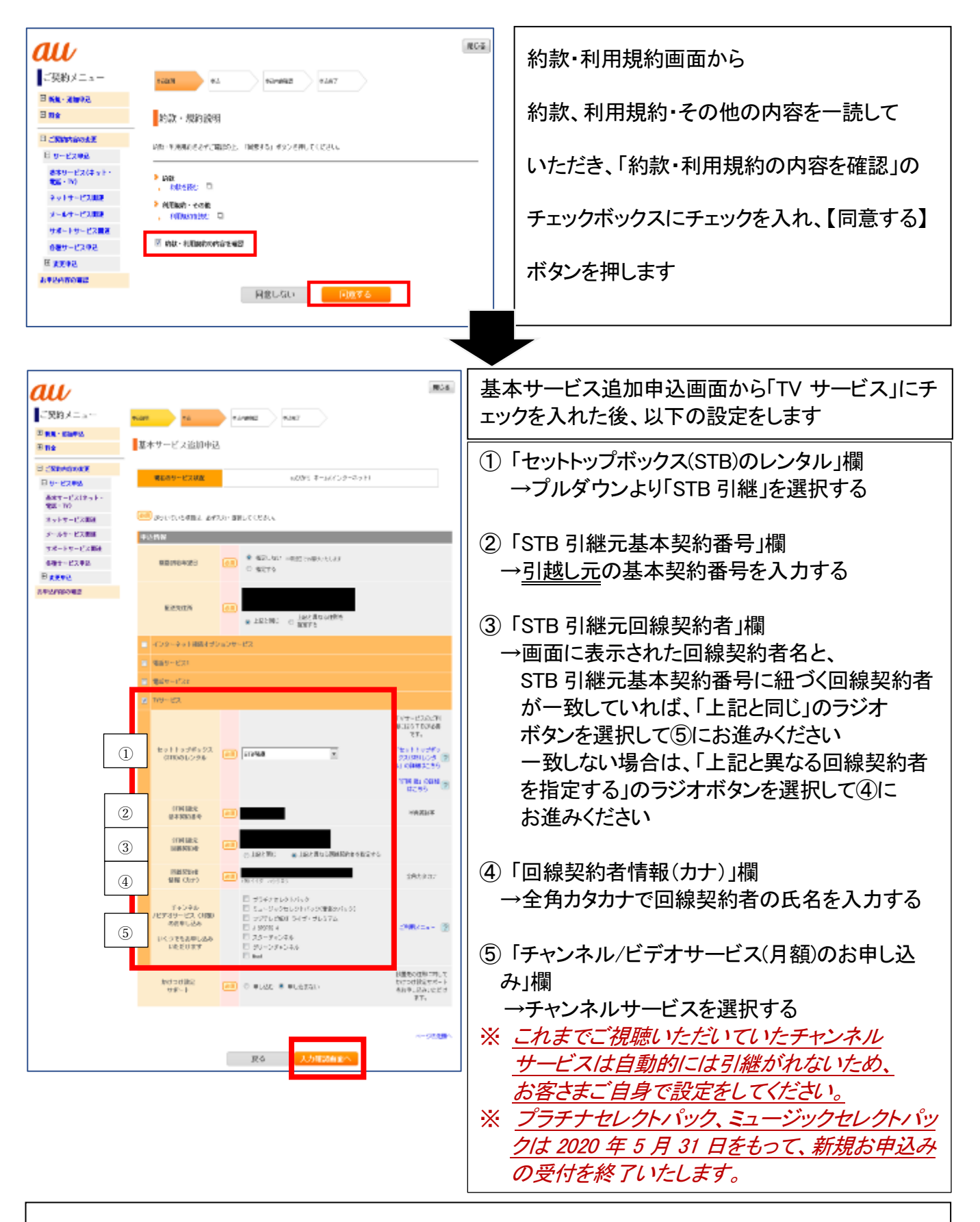

上記①~⑤䛾入力が完了後、【入力確認画面へ】ボタンを押します

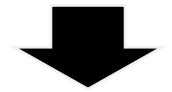

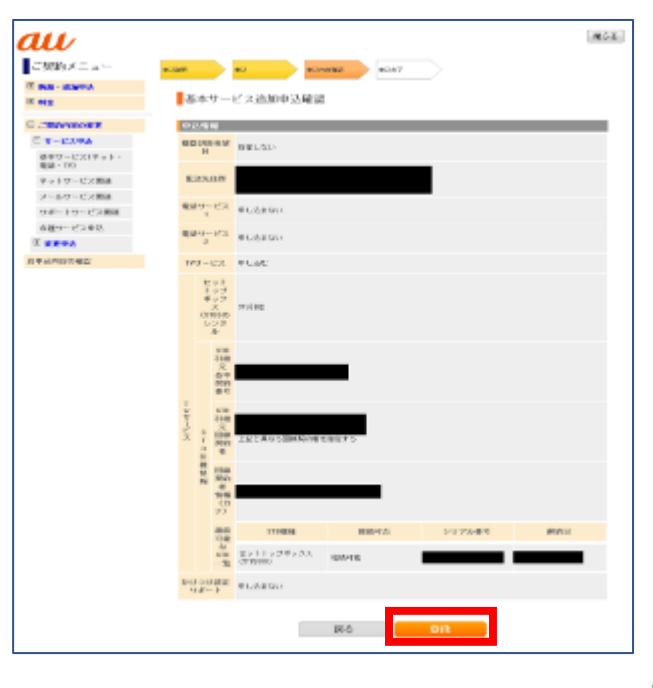

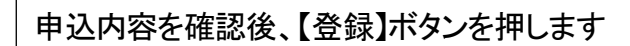

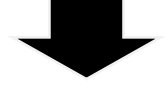

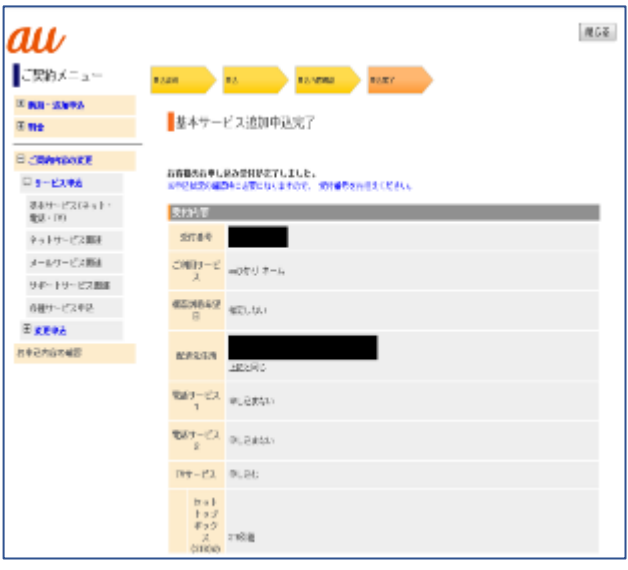

基本サービス追加申込完了画面が表示されま

したら、【閉じる】ボタンを押し画面を閉じます

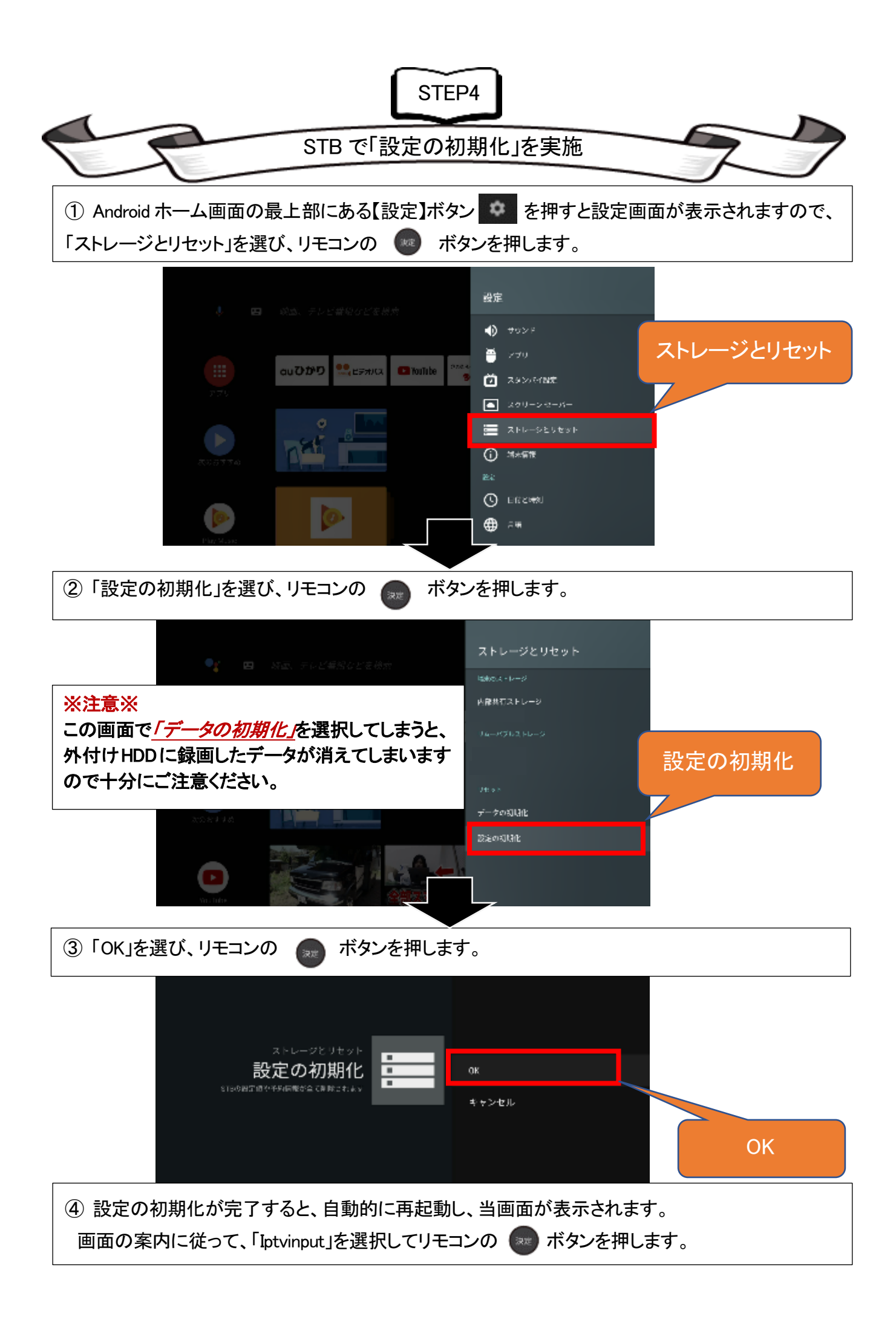

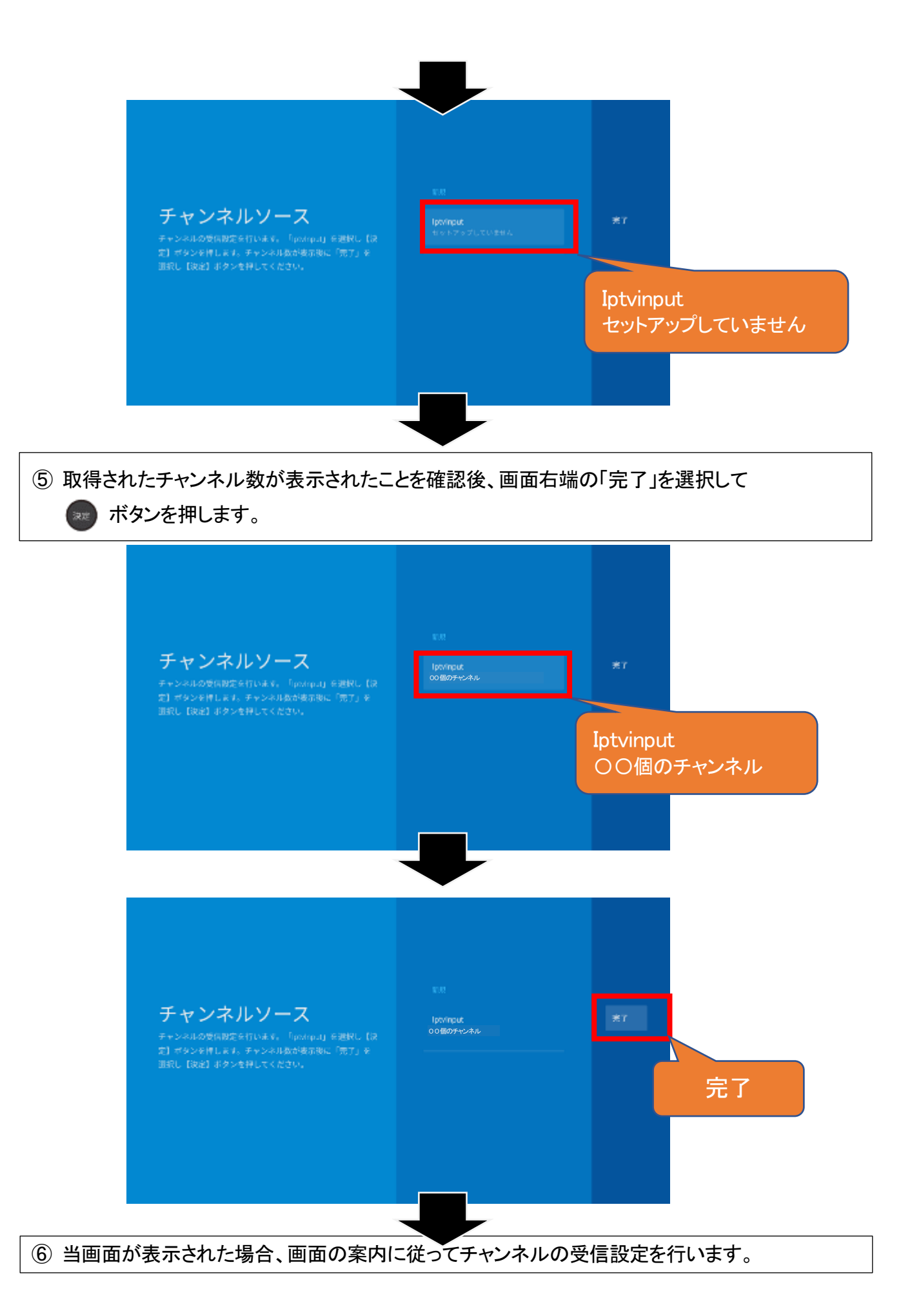

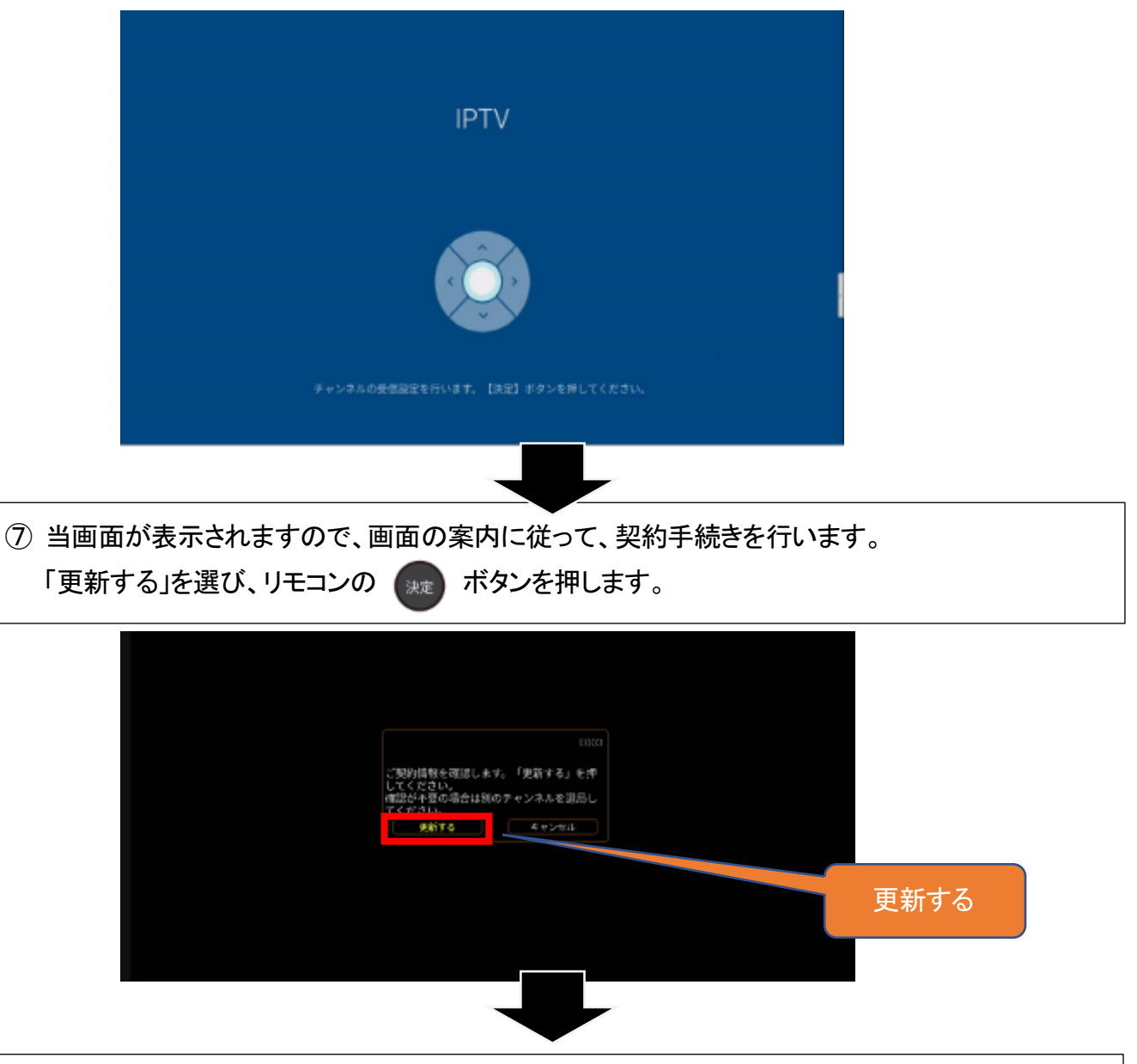

⑧ 当画面が表示されます。何も操作せず、そ䛾ままお待ちください。 多チャンネル放送視聴画面または Android ホーム画面が表示されれば終了です。

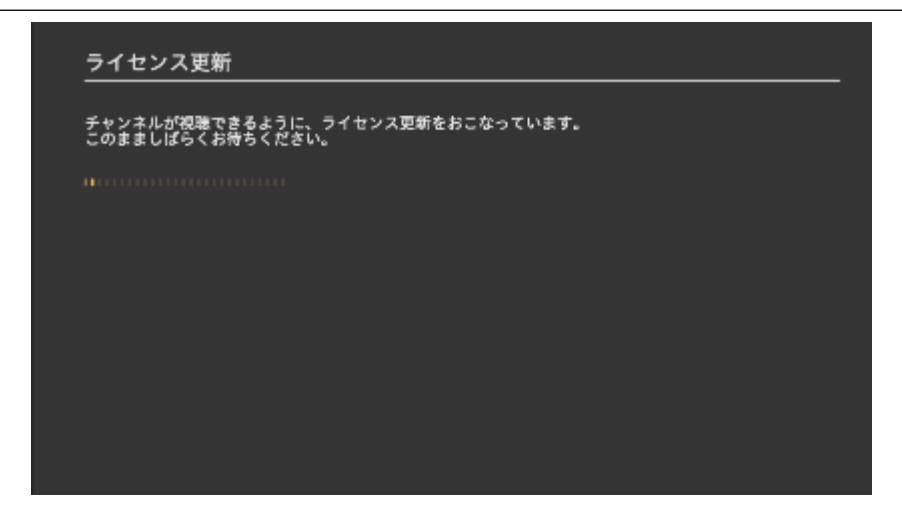

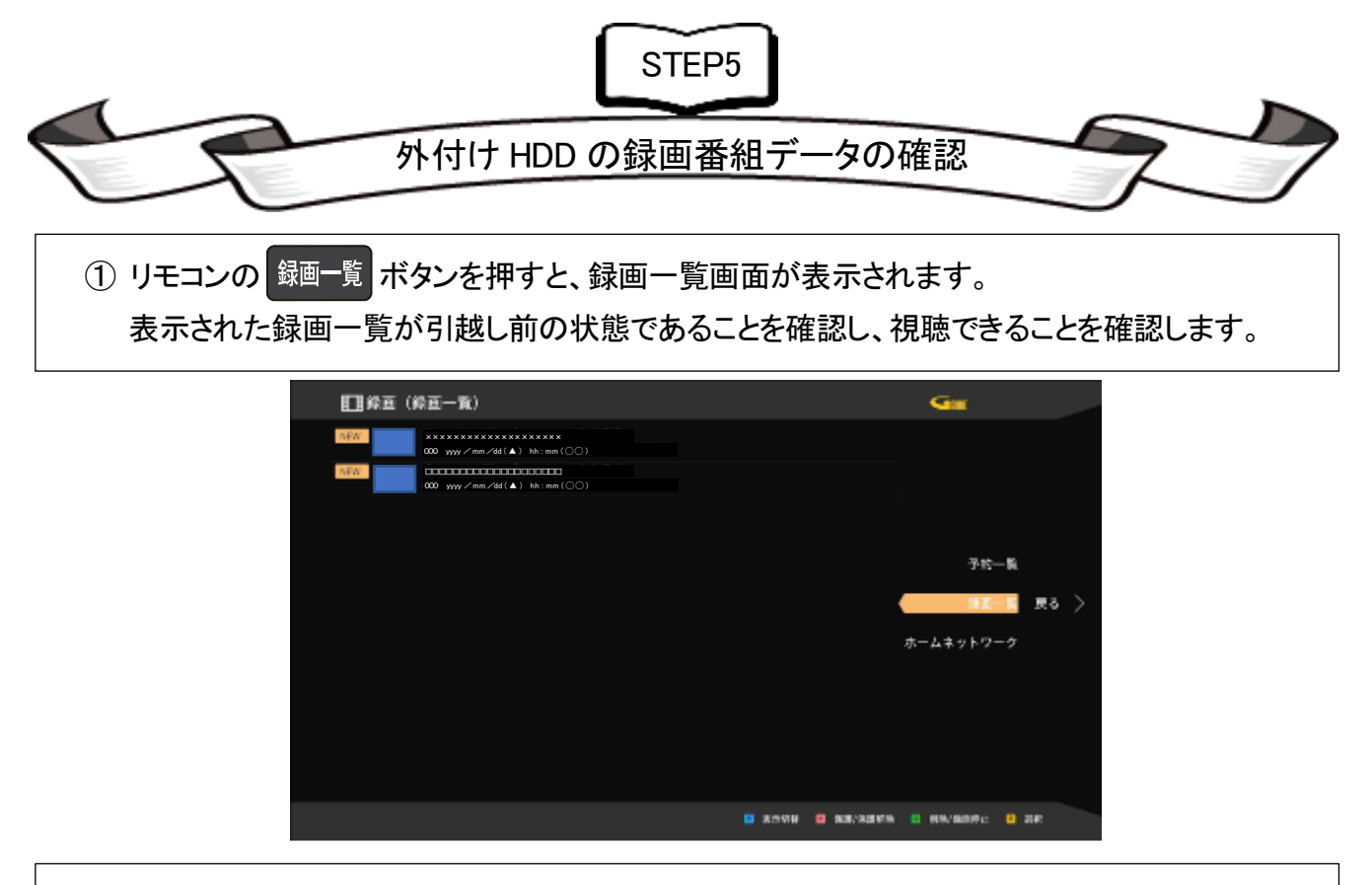

② 設定>「USB HDD 機器一覧」を選ぶと、「デフォルト録画先」の設定が解除されていますので、 優先して録画したい外付け HDD の場合は、再度、設定をしてください。

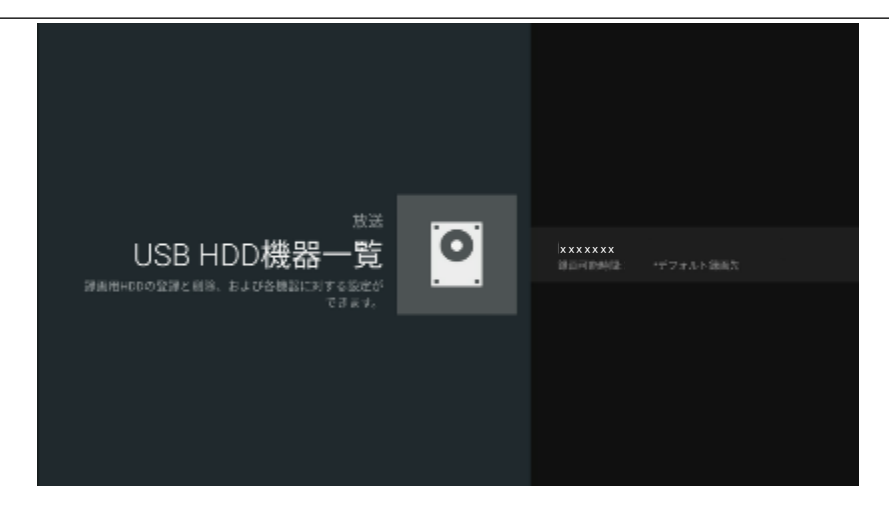

以上をもちまして、STW2000 の設定は終了となります。

引き続き STW2000 と外付け HDD をご利用して au ひかりテレビサービスをお楽しみください。

これより先は、STA3000 を引越し先で、追加申し込みするためのご案内となります。

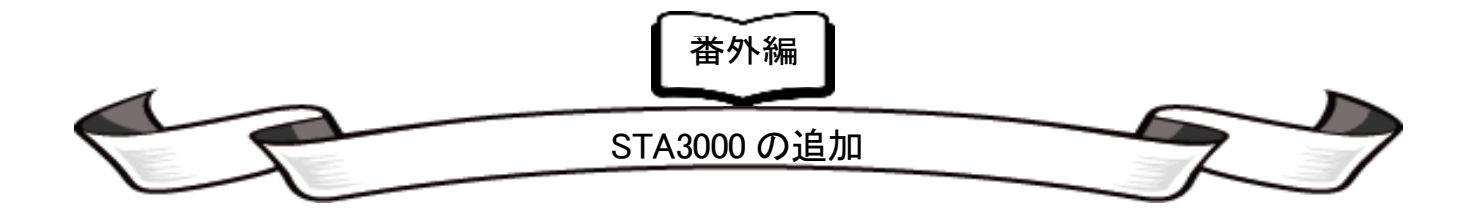

#### ●「STA3000 追加」の手続き手順

STEP3 P.6 の『●「STW2000 引継」の手続き手順』までは、前述と同じ手順です。

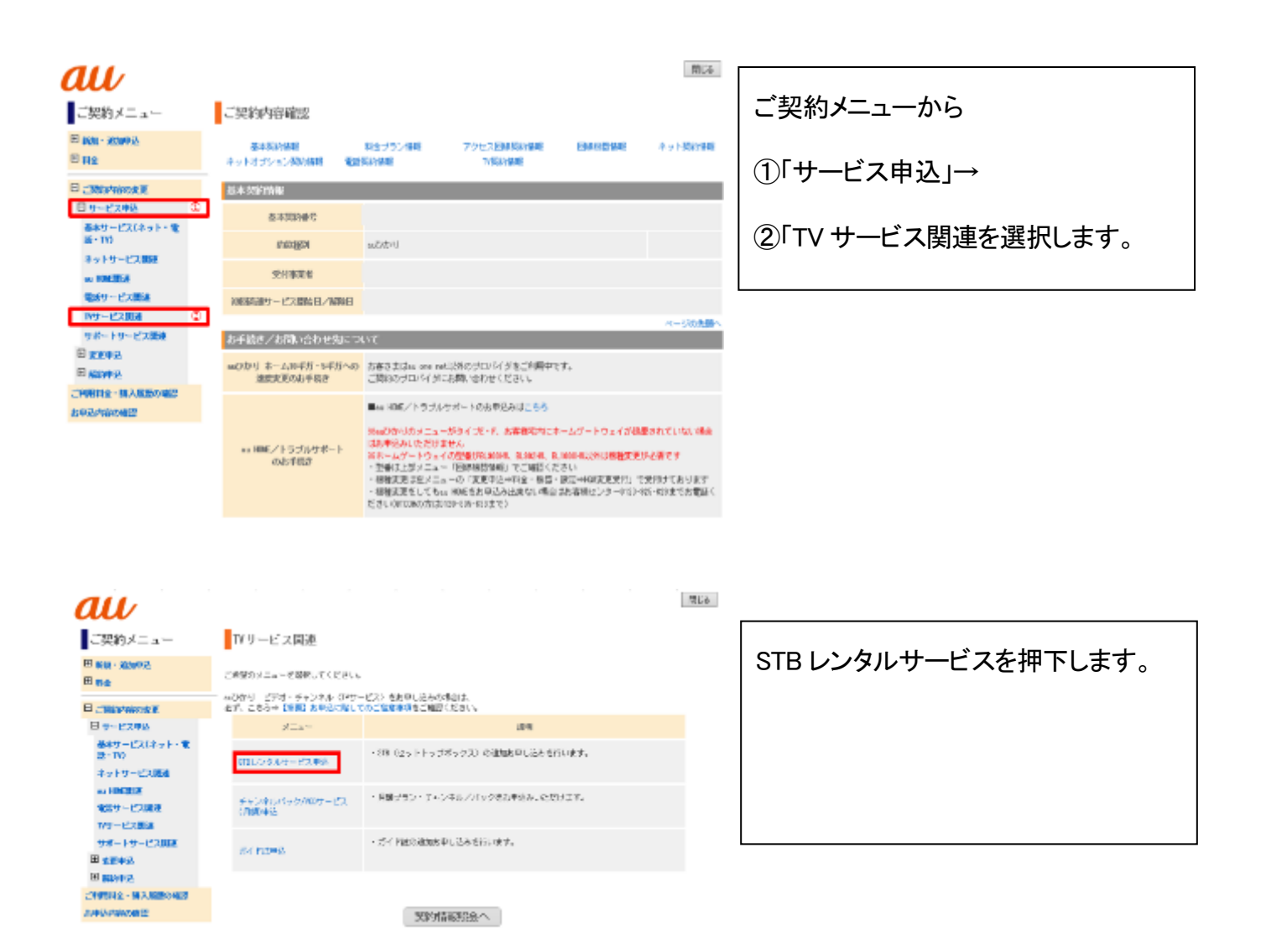

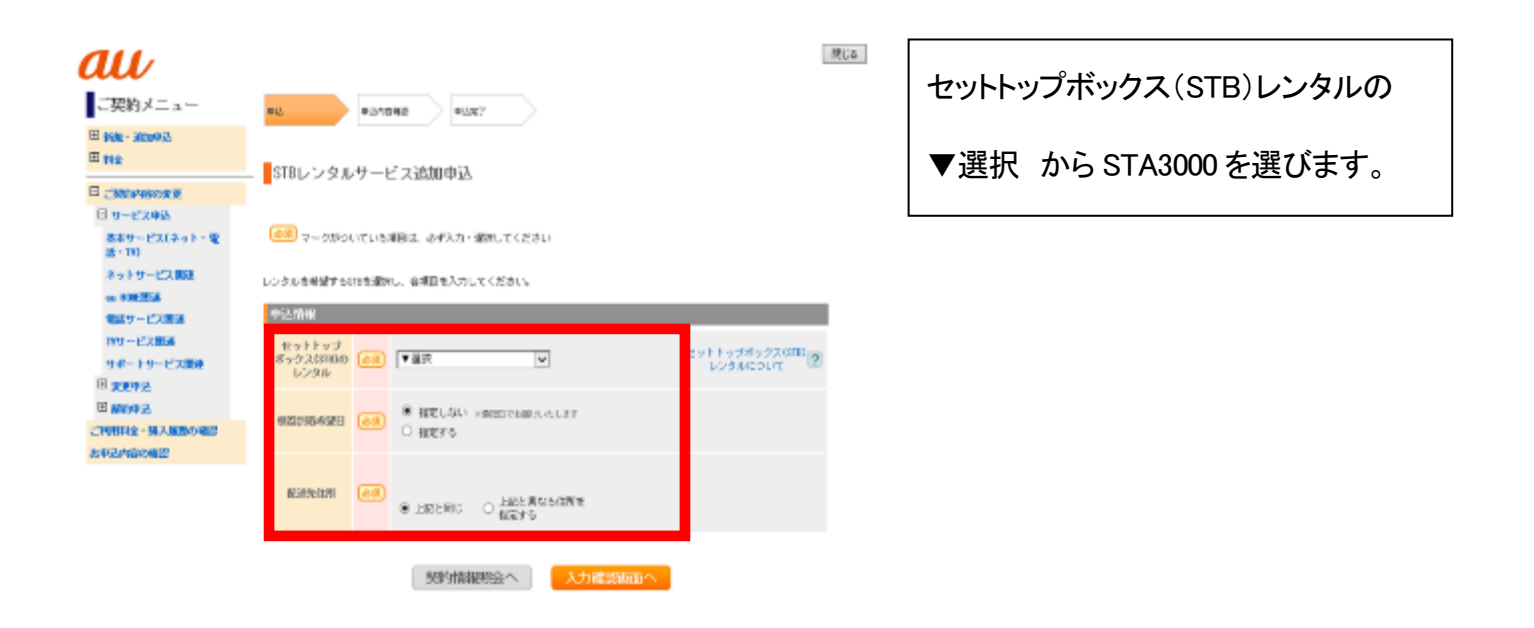

以降、画面の案内にしたがって、STA3000 の追加申し込みを行ってください。

STB 裏面のラベルに記載されている機種名が「STA3000」と表記されている機種が P.13 以降の本手続きの対象となるセットトップボックスとなります。

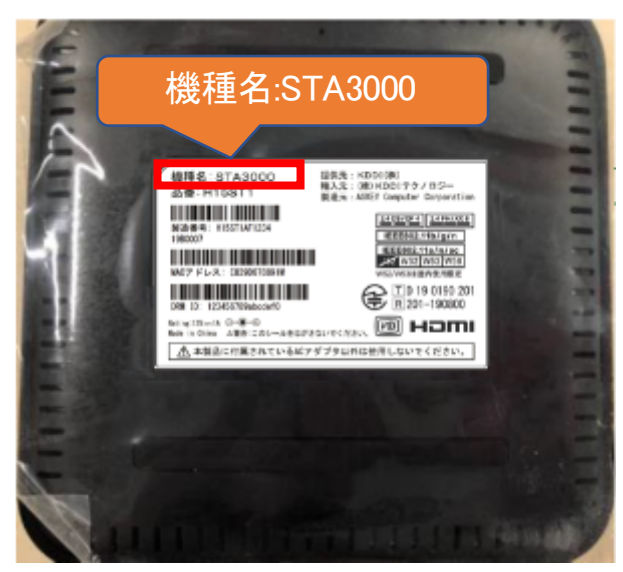

<本手続きに関するお問い合わせ先> KDDI お客さまセンター 連絡先 :0077-777(無料) 受付時間:9:00~18:00(年中無休) ※お問い合わせの際は【STB 引継ぎ希望】とお伝えください。ご案内がスムーズになります。